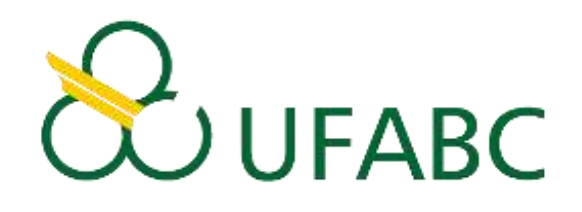

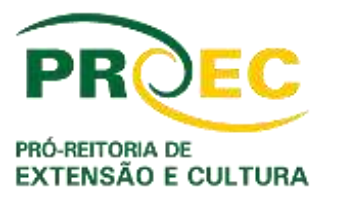

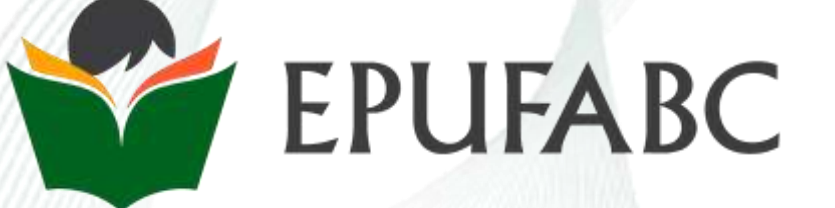

# Manual do Formulário online para solicitação de matrícula na Escola Preparatória da UFABC

## **MENSAGEM E LINK EXCLUSIVO**

## PROCURE POR MENSAGENS DE EXTENSAO@UFABC.EDU.BR NO E-MAIL INFORMADO NA INSCRIÇÃO.

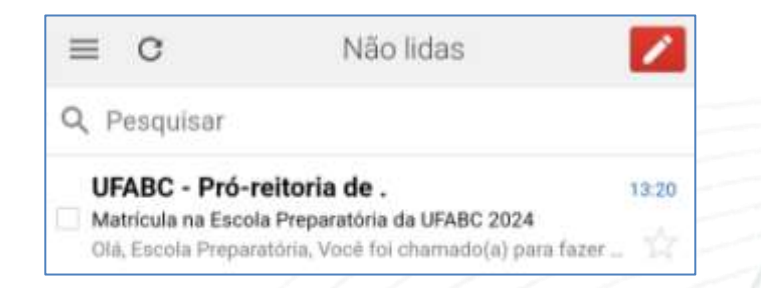

SE NÃO ENCONTRAR, PROCURE TAMBÉM NA PASTA SPAM (OU QUARENTENA) E EM OUTRAS QUE ARMAZENEM MENSAGENS RECEBIDAS, COMO AS PASTAS "PROMOÇÕES", "ATUALIZAÇÕES" ETC.

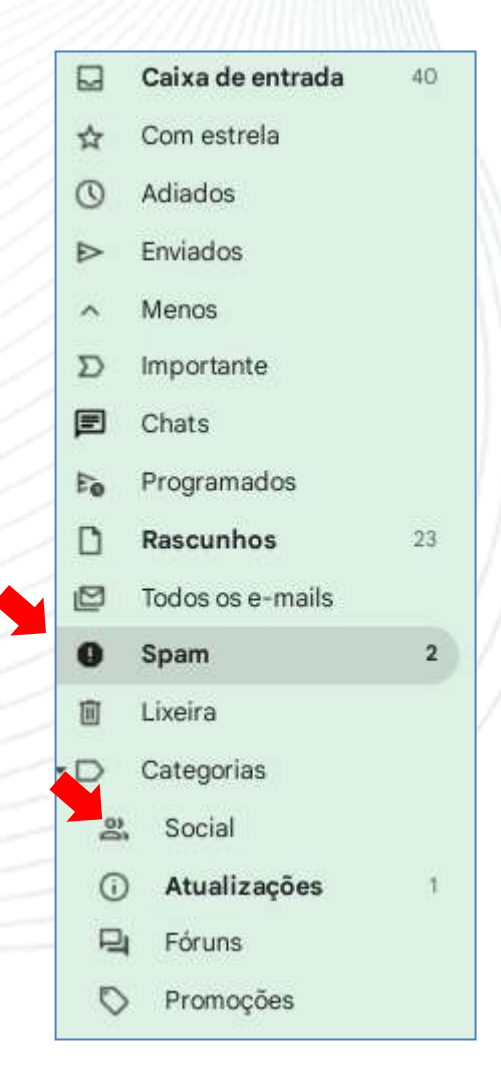

### **MENSAGEM E LINK EXCLUSIVO**

LEIA A MENSAGEM E CLIQUE NO SEU LINK EXCLUSIVO PARA SOLICITAÇÃO DE MATRÍCULA NA ESCOLA PREPARATÓRIA DA UFABC.

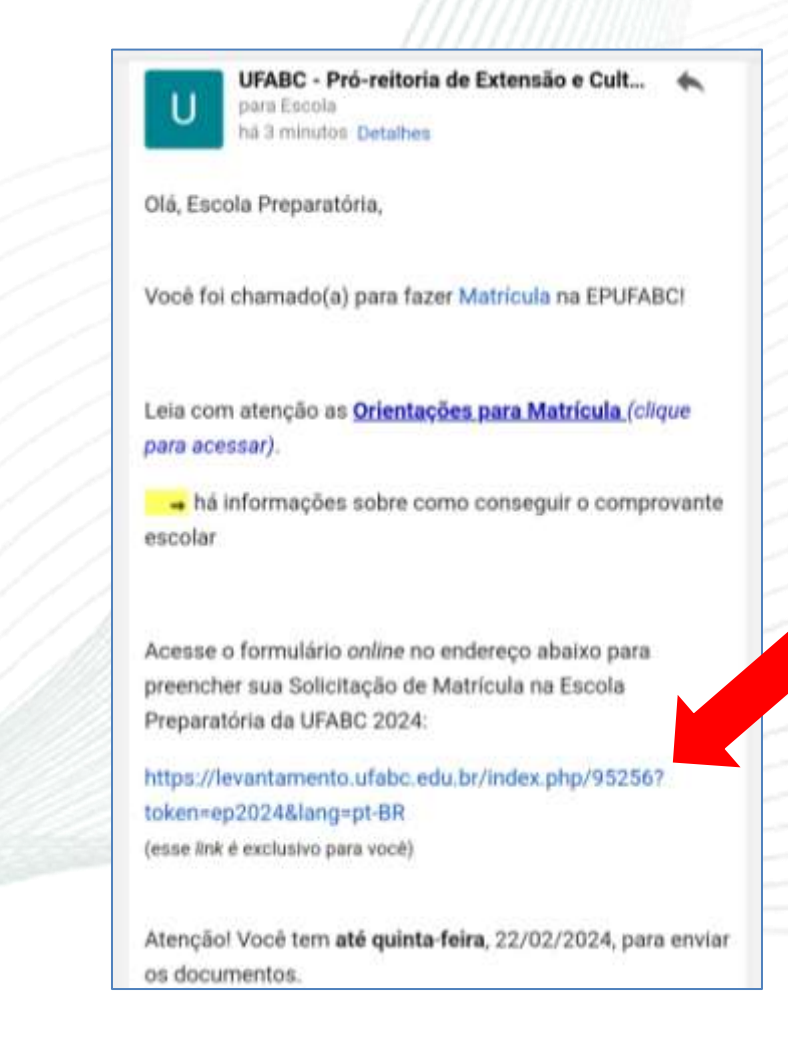

### **COMO PREENCHER E ENVIAR ARQUIVOS**

## LEIA AS ORIENTAÇÕES INICIAIS.

 $\equiv$ Matrícula na Escola Preparatória da UFABC 2024 Formulário para envio de documentos e solicitação de matrícula na EPUFABC 2024 Comunicado: Orientações para Matrícula EPU-FABC (clique para acessar) Prazo para preencher: até 22/02/2024, quintafeira. Contato para informações ou tirar<br>dúvidas: extensao@ufabc.edu.br. Respostas serão enviadas assim que possível, no horário de 9h às 18h e de segunda a sexta-feira. Preencha com atenção! NÃO haverá nova chance para envio de documentação e somente serão aceitos documentos enviados neste formulário.

#### **COMO PREENCHER E ENVIAR ARQUIVOS**

PREENCHA NOME, E-MAIL (ESTE SERÁ O CONTATO COM A COORDENAÇÃO E INSTRUTORES/AS DA EP) E AS DEMAIS QUESTÕES DO FORMULÁRIO.

NAS PERGUNTAS QUE PEDEM DOCUMENTAÇÃO, CLIQUE EM: "ENVIAR ARQUIVOS"

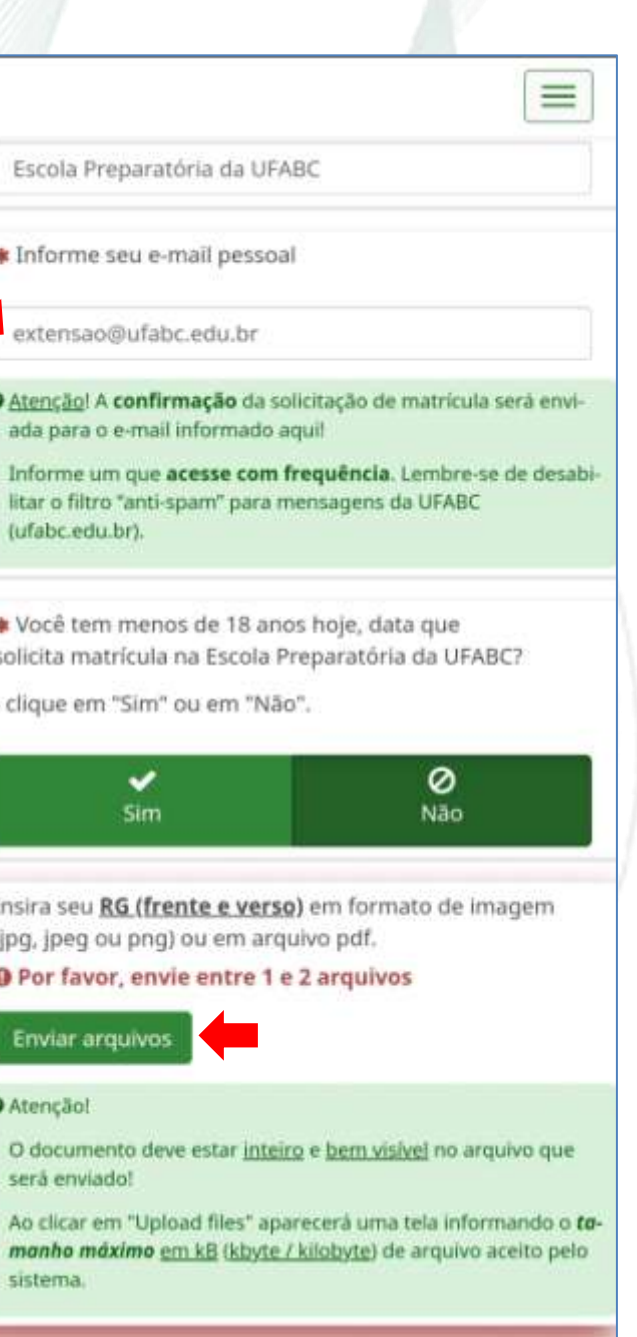

## O SISTEMA ABRIRÁ UMA JANELA MENOR PARA VOCÊ SELECIONAR O ARQUIVO ENTRE OS SALVOS NO SEU DISPOSITIVO. CLIQUE EM "SELECIONAR ARQUIVO".PROCURE E SELECIONE O ARQUIVO DESEJADO. CLIQUE EM "OK".

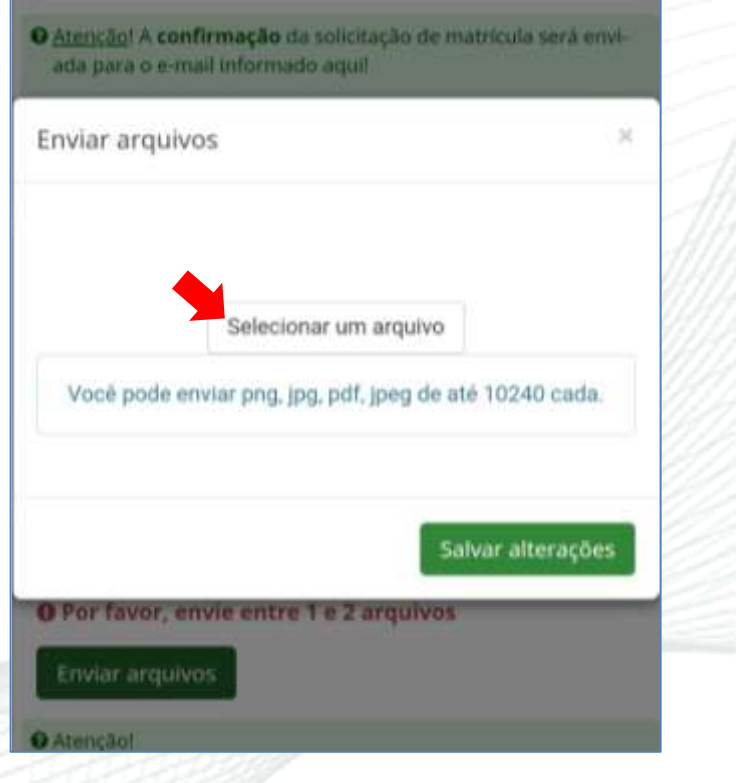

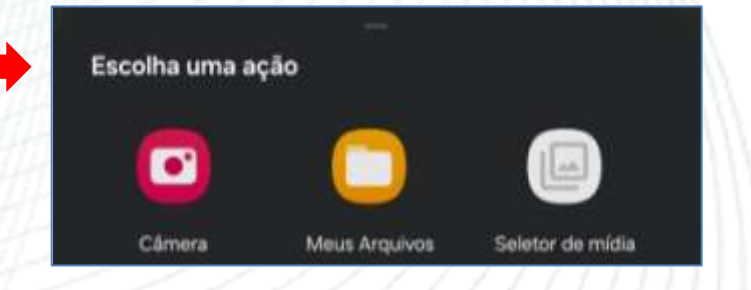

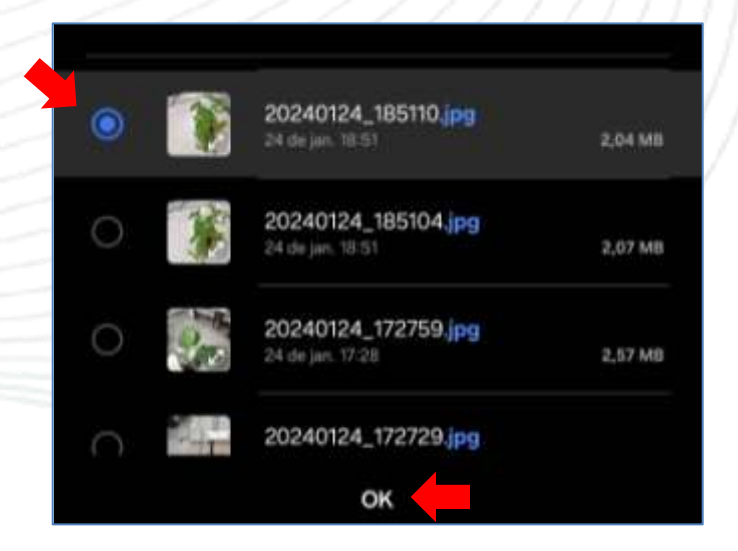

## APARECERÁ MENSAGEM DE ERRO SE O ARQUIVO SELECIONADO FOR MAIOR DO QUE O PERMITIDO.

NESSE EXEMPLO, O TAMANHO MÁXIMO É 10240KB, QUE EQUIVALE A 10,24MB.

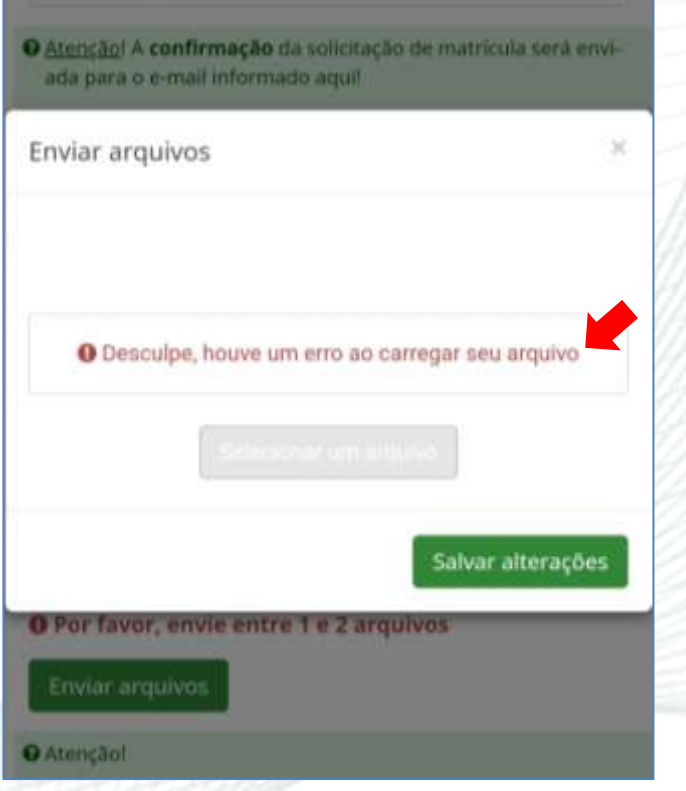

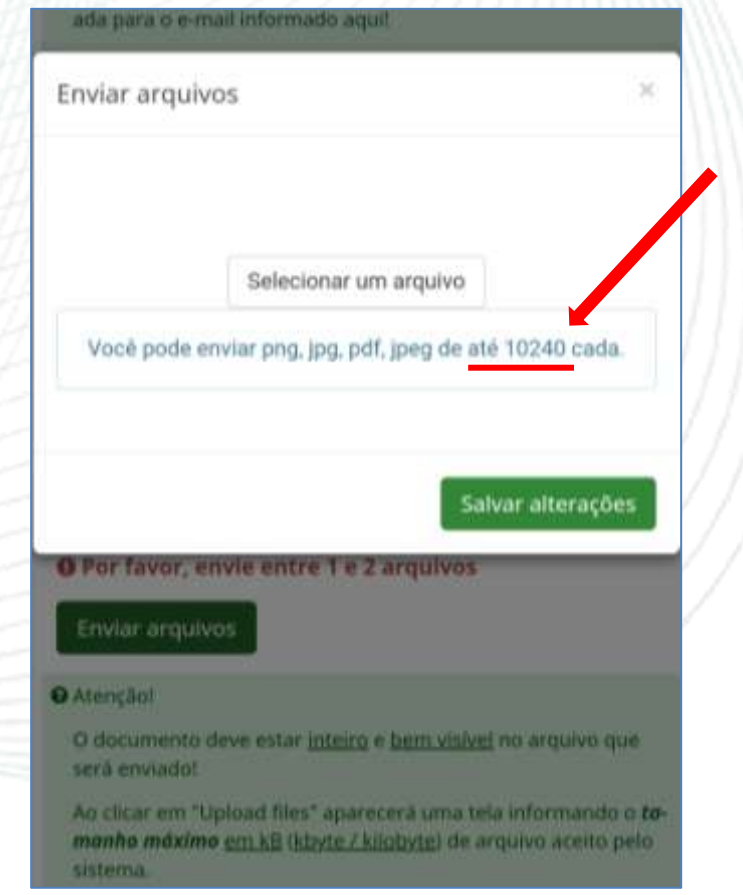

VOCÊ PODE ESCREVER UM "TÍTULO" E FAZER UM "COMENTÁRIO" SOBRE O ARQUIVO, MAS NÃO É OBRIGATÓRIO.

CLIQUE EM "SALVAR ALTERAÇÕES", APÓS UM TEMPO APARECERÁ MENSAGEM QUE O ARQUIVO FOI ENVIADO E A JANELA FECHARÁ SOZINHA.

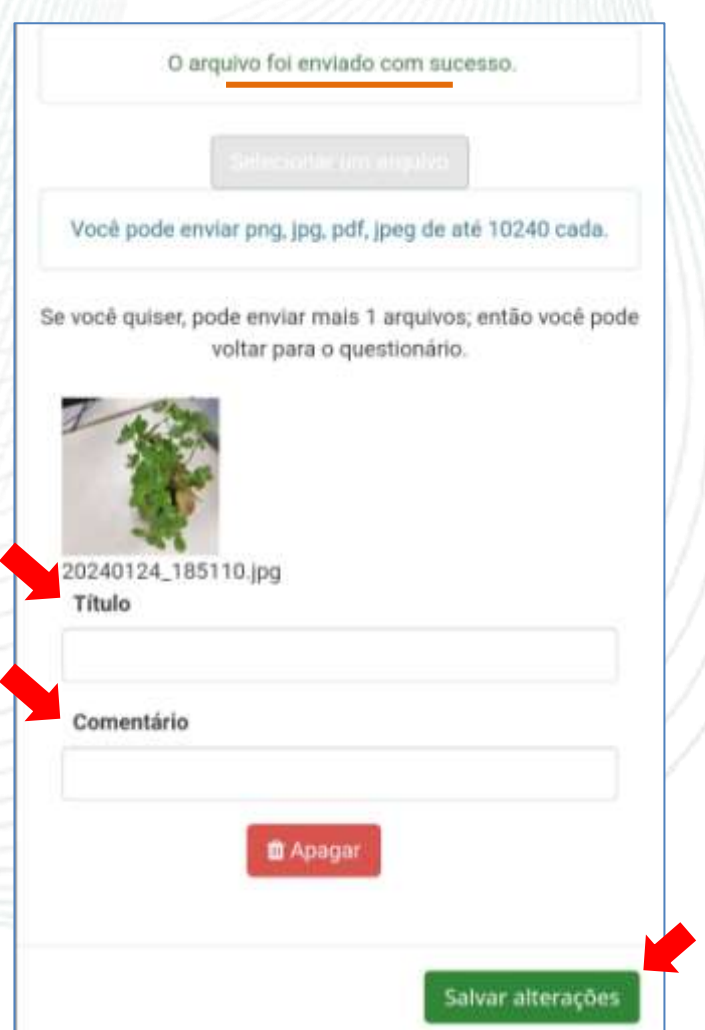

## SE FOR ARQUIVO DE IMAGEM, ELA APARECERÁ NO FORMULÁRIO. SE FOR DOCUMENTO EM FORMATO PDF, APARECERÁ APENAS UMA FORMA VERDE.

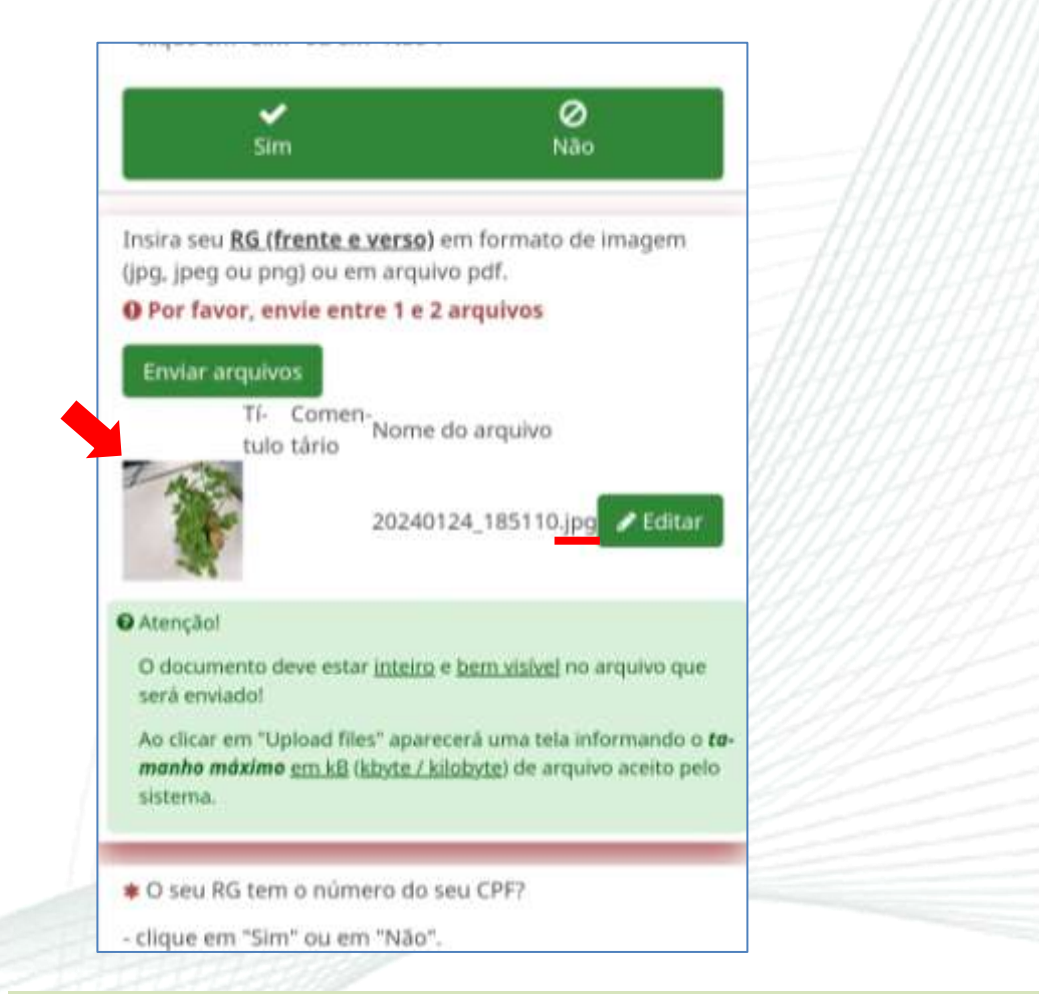

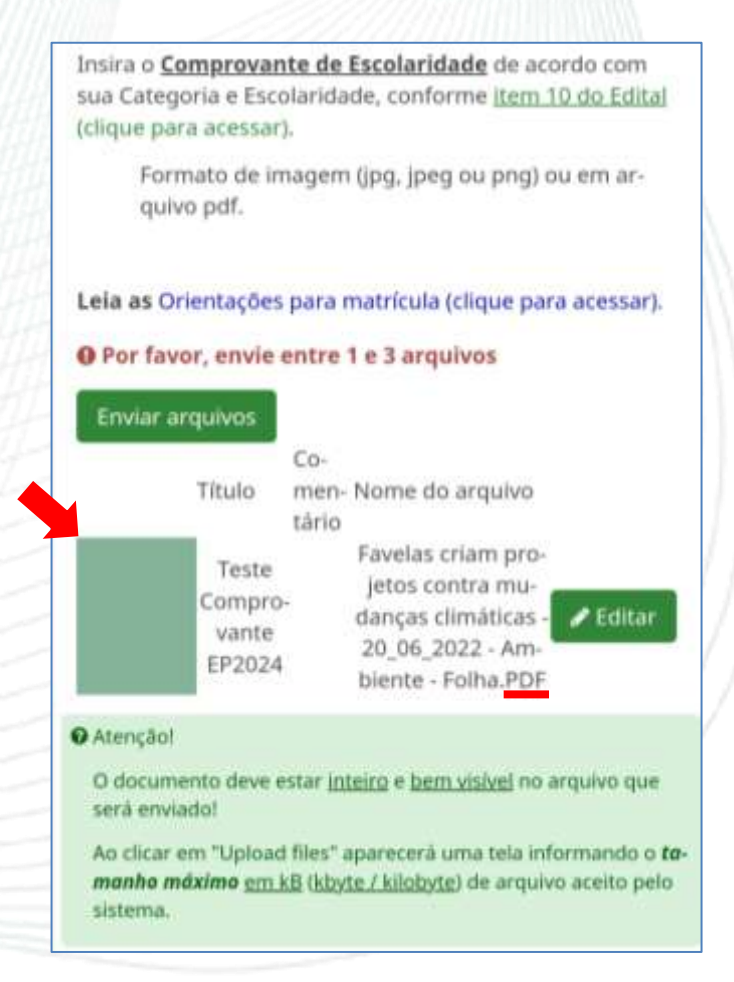

#### **SIGA AS ORIENTAÇÕES EM TODAS QUESTÕES QUE PEDEM ENVIO DE ARQUIVO.**

## APÓS PREENCHER TODO O FORMULÁRIO, CLIQUE EM **"ENVIAR"** NO FINAL DA PÁGINA.

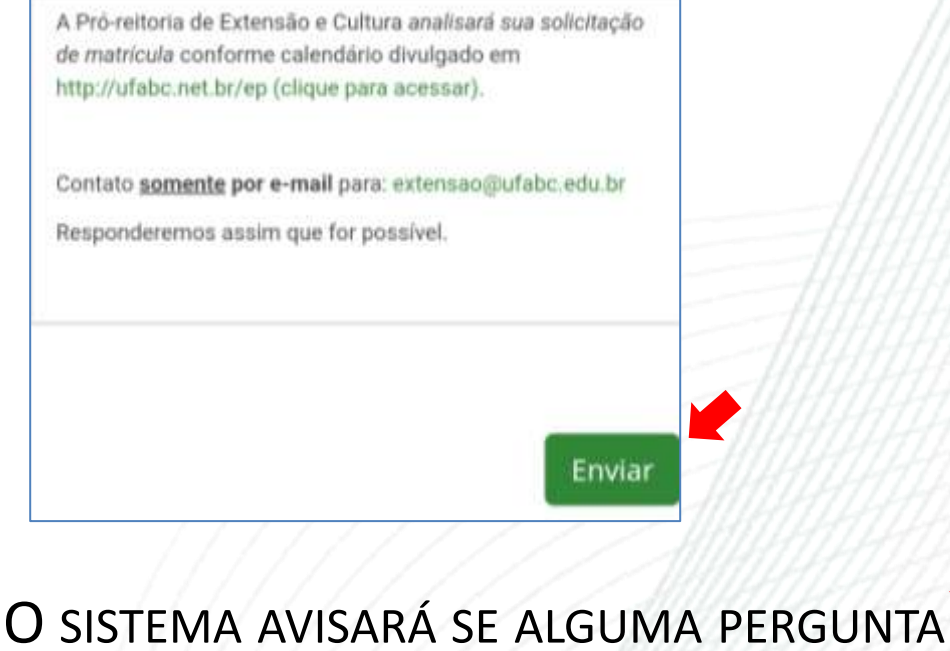

NÃO FOI RESPONDIDA E A QUESTÃO FICARÁ DESTACADA EM VERMELHO.

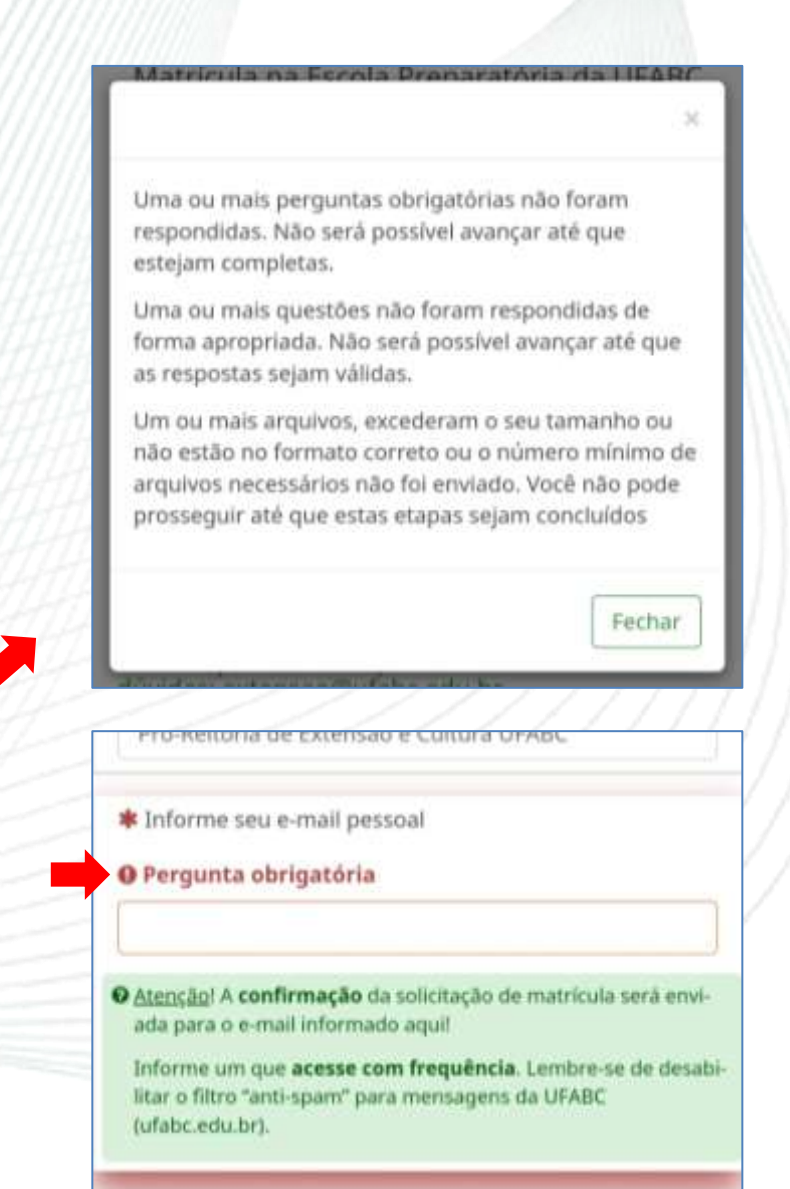

## APÓS ENVIAR SUA SOLICITAÇÃO DE MATRÍCULA, VOCÊ PODE SALVAR O FORMULÁRIO PREFNCHIDO. CLIQUE EM: "IMPRIMIR SUAS RESPOSTAS."

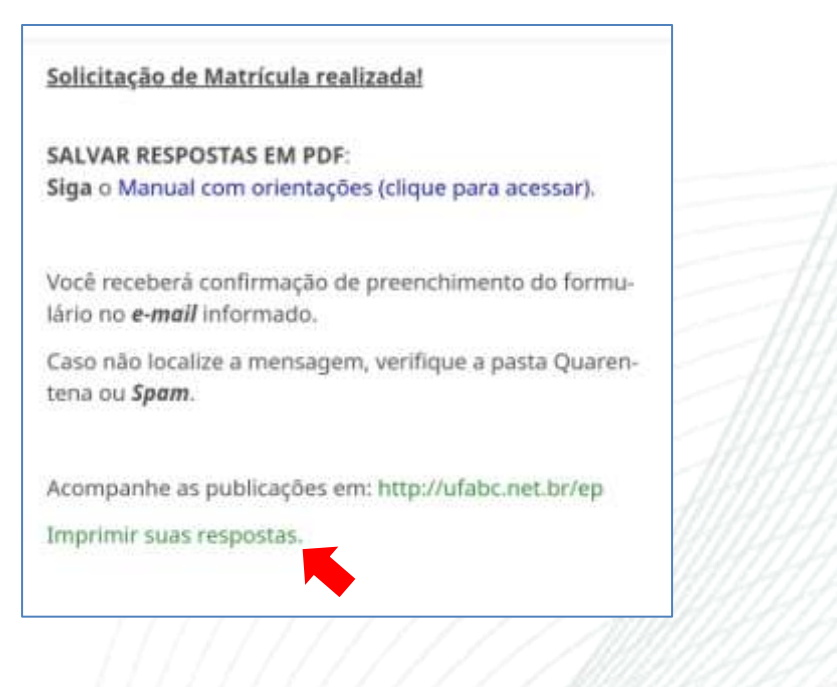

#### DEPOIS CLIQUE EM "EXPORTAR PARA PDF"

O SISTEMA FARÁ O DOWNLOAD DO DOCUMENTO NO SEU DISPOSITIVO.

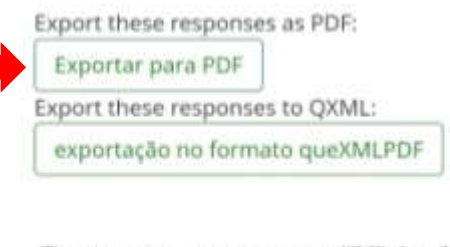

Survey name (ID): Matrícula na Escola Preparatória da UFABC 2024  $(95256)$ 

#### Solicitação de Matrícula (7708)

Informe seu Nome Completo sem abreviações (147834) Tipo: (S/text-short) Escola Preparatória da UFABC

Informe seu e-mail pessoal (147838) Tipo: (S/text-short) extensao@ufabc.edu.br

1 arguivo baixado solicità matricula na escola Preparatoria d

#### O DOCUMENTO SALVO EM SEU DISPOSITIVO TERÁ MAIS DE UMA PÁGINA.

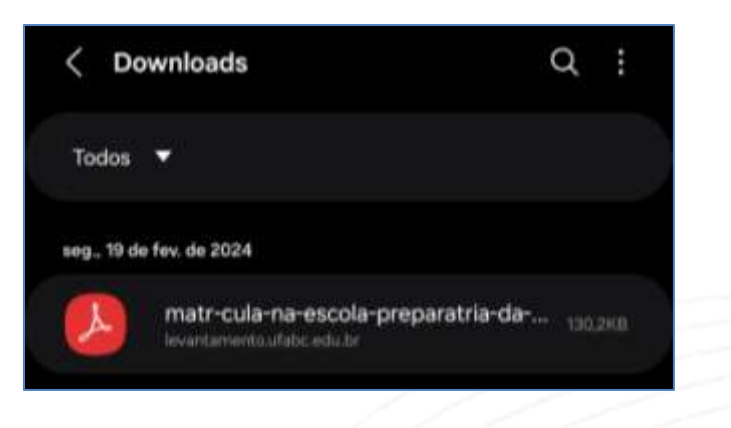

Matricula na Escola Preparatória da UFABC 2024

AS RESPOSTAS APARECEM A PARTIR DA PÁGINA 2.

Solemagin de Bairlouis (7198)

Informa seu Nome Complete sem abreviações (147834

**ABSTS** 

Escuta Preparatoria da UFABC

#### **VERIFIQUE A MENSAGEM DE CONFIRMAÇÃO NO E-MAIL INFORMADO.**

SE NÃO ESTIVER NA CAIXA DE ENTRADA, OLHE EM OUTRAS PASTAS, COMO QUARENTENA OU SPAM DO SEU E-MAIL.

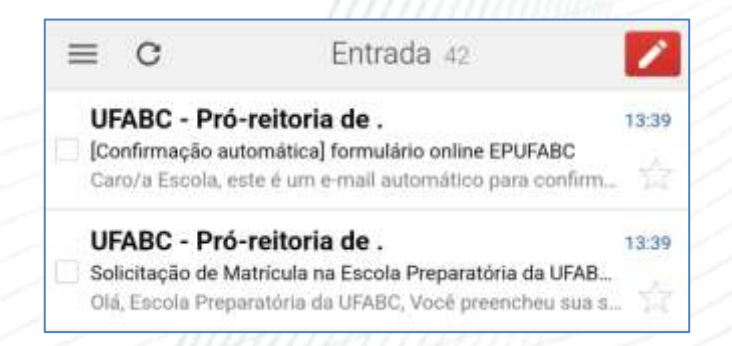

O **RESULTADO DA MATRÍCULA** SERÁ PUBLICADO NA PÁGINA DO PROCESSO SELETIVO DA EPUFABC: [UFABC](http://ufabc.net.br/ep)[.](http://ufabc.net.br/ep)[NET](http://ufabc.net.br/ep)[.](http://ufabc.net.br/ep)[BR](http://ufabc.net.br/ep)[/](http://ufabc.net.br/ep)[EP](http://ufabc.net.br/ep)

CONSULTE O RESULTADO DA SUA MATRÍCULA NA DATA PREVISTA NO EDITAL.

MANDE E-MAIL PARA [EXTENSAO](mailto:extensao@ufabc.edu.br)[@](mailto:extensao@ufabc.edu.br)[UFABC](mailto:extensao@ufabc.edu.br)[.](mailto:extensao@ufabc.edu.br)[EDU](mailto:extensao@ufabc.edu.br).[BR](mailto:extensao@ufabc.edu.br) CASO TENHA DÚVIDAS OU ALGUMA DIFICULDADE.